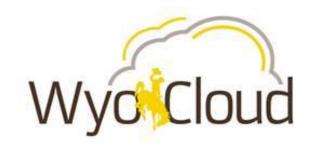

# **PPM Grants Deep Dive:**

Screenshots of Wyocloud system to compensate for lack of recording

March 29th, 2017

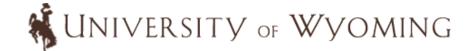

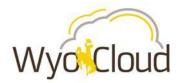

## **WyoCloud Homepage**

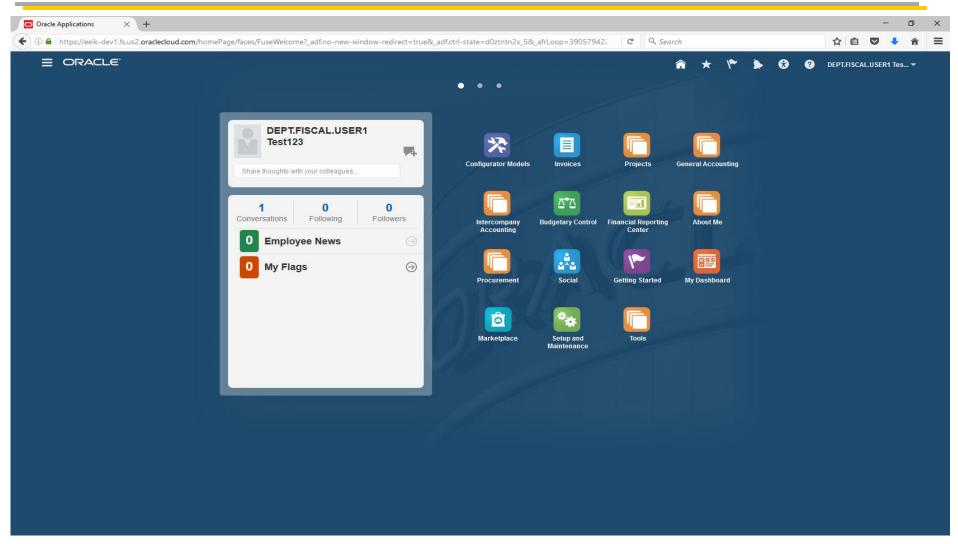

This is the home page for a typical user.

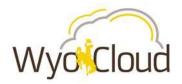

## **Project's Navigation**

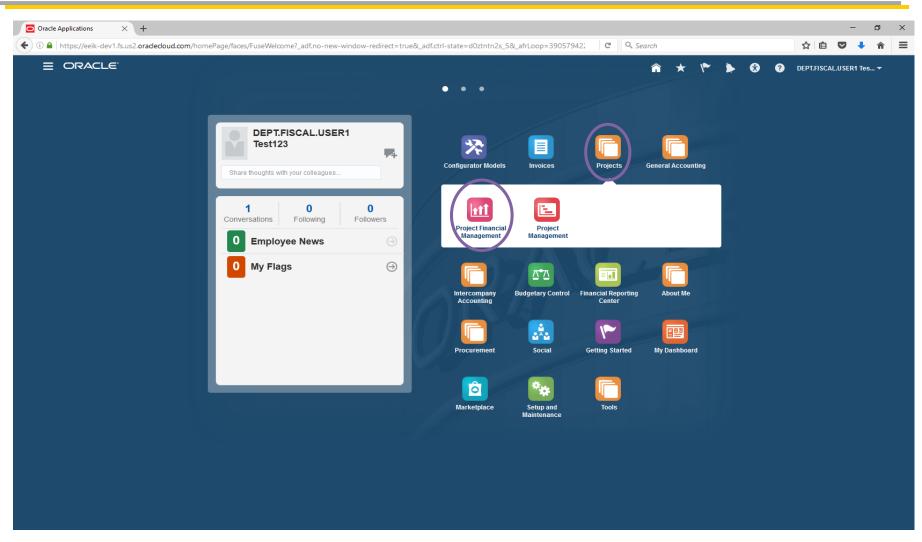

To navigate to see the department user's projects, the user will select the Projects tile followed by the Project Financial Management tile.

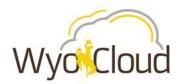

## **Project's Overview Page**

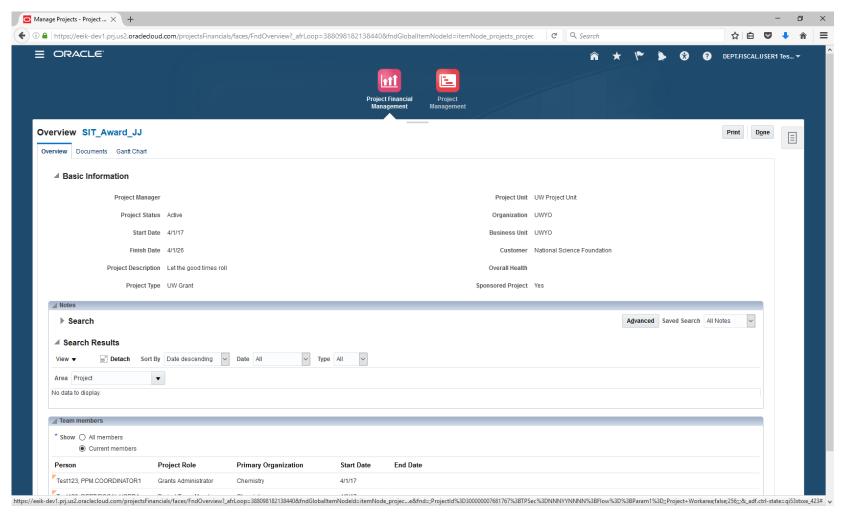

This is the Overview page for Projects that a department user will see. The relationship between Projects and Awards (grants) can be one-to-one or many to one as an Award can have multiple projects associated with it (e.g. cost share).

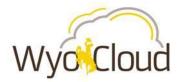

### **Award Navigation**

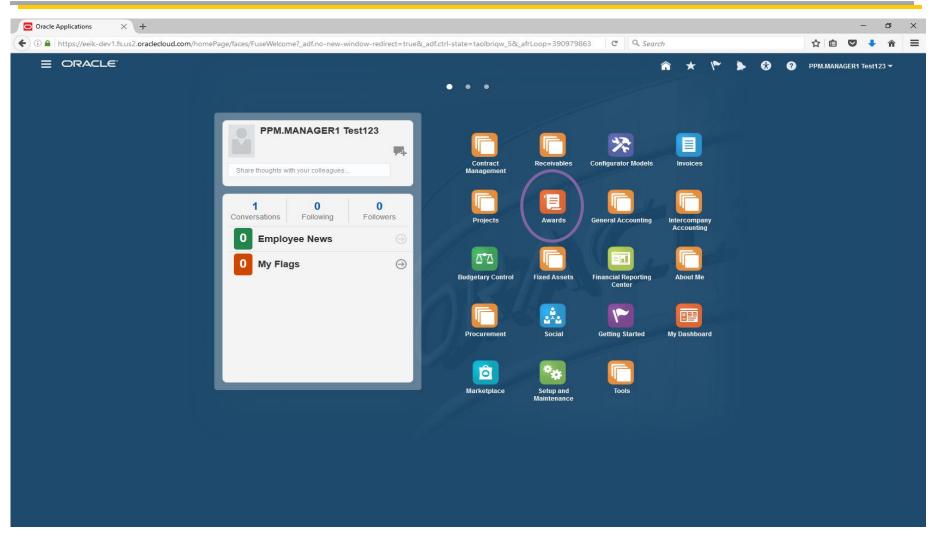

From the home page, a user would navigate to the Awards tile to review header level information for an award (Overview page).

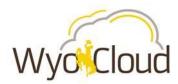

## **Award's Overview Page**

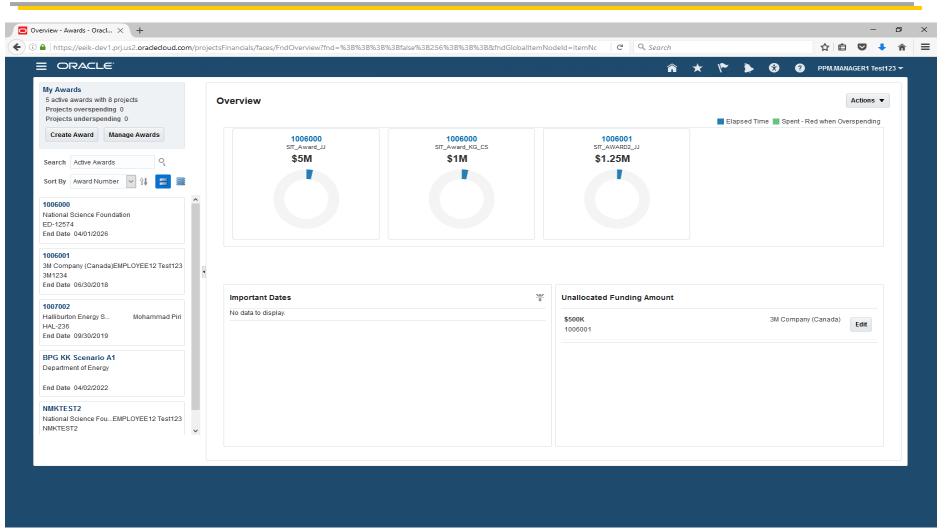

This is what the Overview page for Awards looks like. This is the page where a Principal Investigator, for example, can see his/her own grants.

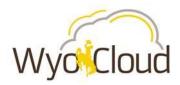

### **Award Financial Details**

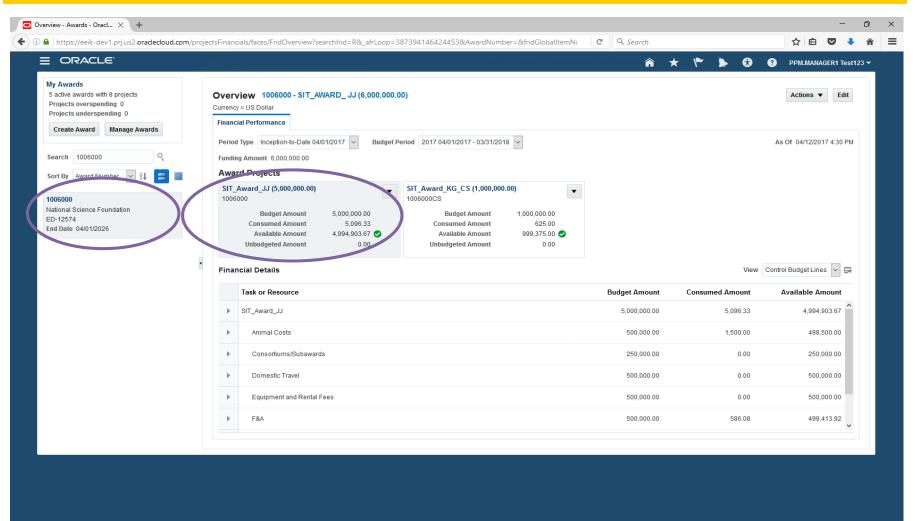

By clicking on Award 1006000 in the left window, the Overview page for that award appears to the right which shows a high level of the financial details associated with 100600. This page details the associated projects (SIT\_Award\_JJ & SIT\_Award\_KG\_CS) to the Award (1006000). Notice the main project has a \$5mm budget. There is also a cost share project with a \$1mm budget. The financial details section on the bottom half of the page shows the budget, consumed, and available amounts for the various allowable expenditure categories.

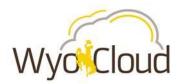

#### Award Financial Details – Drill Down

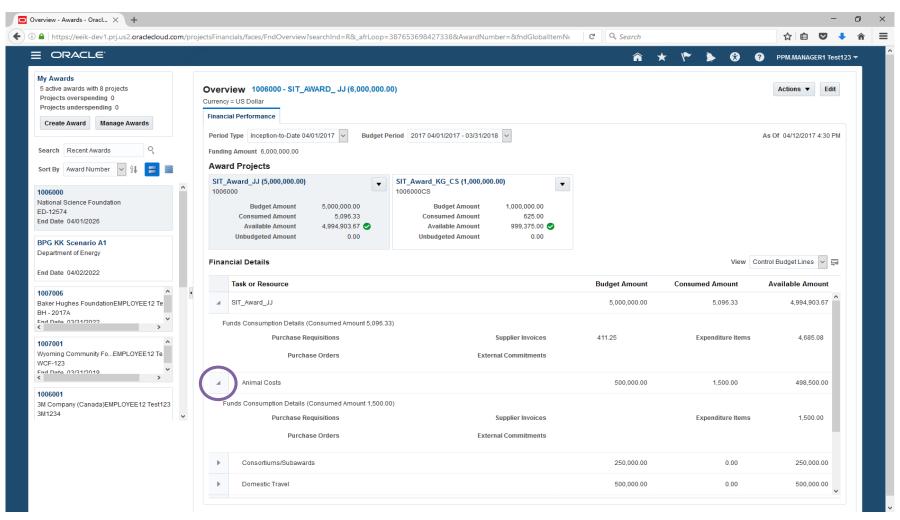

The user has the ability to drill down in each expenditure category to see the Funds Consumption Details for each category.

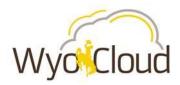

### **Award Financial Details – Cost Share**

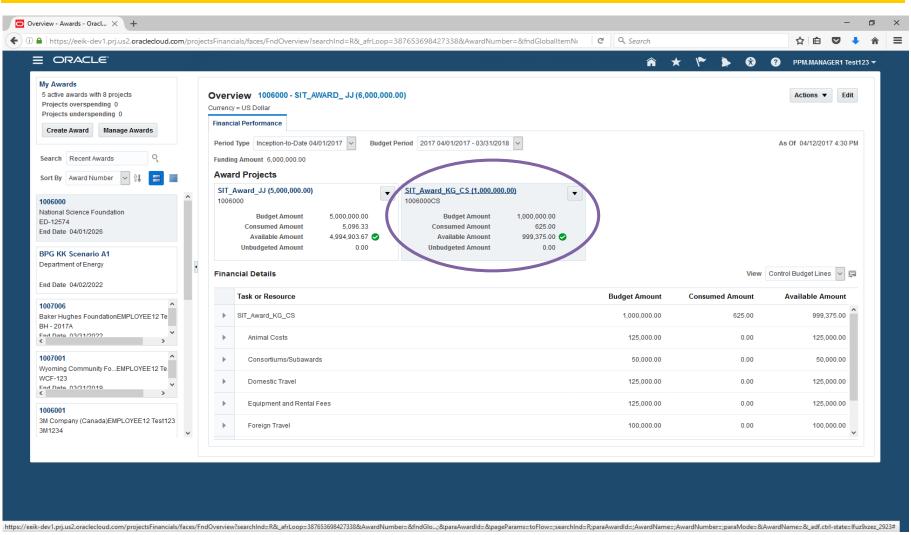

By selecting the box for SIT\_Award\_KG\_CS, the Financial Details for the cost share project associated with Award 100600 appear.